#### Procedimento de Utilização REINF

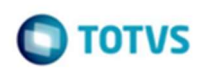

Exportação Sisjuri e Importação Protheus

# Sumário

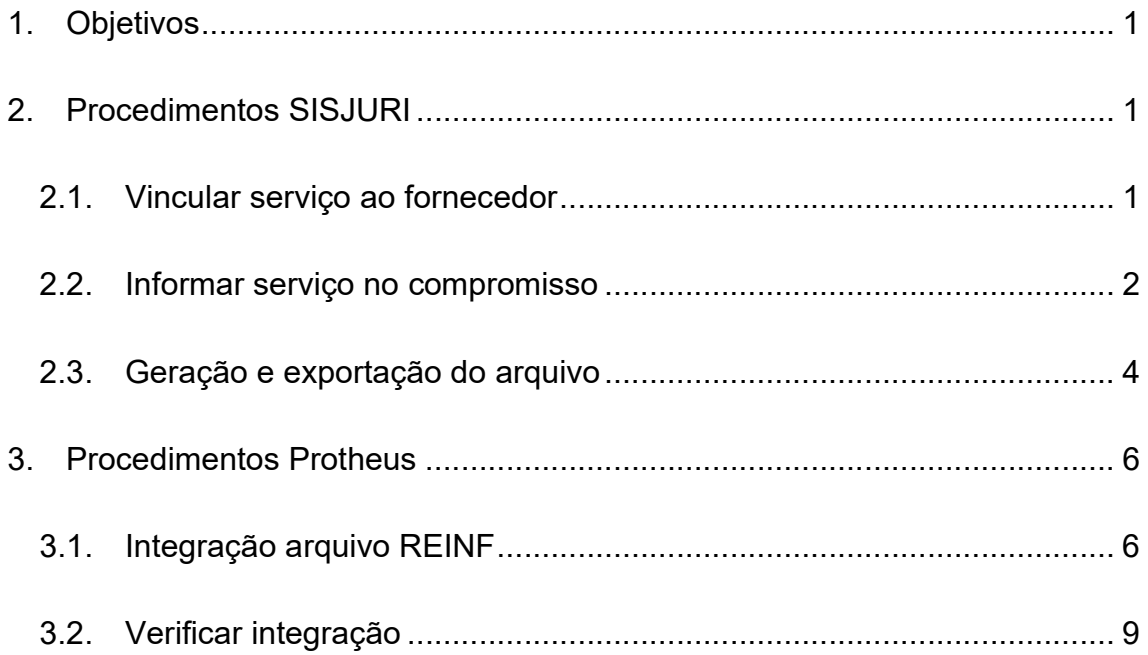

## 1. Objetivos

Este documento tem como objetivo auxiliar os usuários a realizar o processo de exportação Sisjuri , Importação Protheus e transmissão do arquivo REINF.

A exportação do Sisjuri está disponível a partir da versão do BCSContabilidade 11.1.2.5, no portal de downloads da TOTVS.

### 2. Procedimentos SISJURI

Este tópico apresenta os procedimentos e cadastros necessários para a geração e exportação do arquivo REINF no SISJURI.

#### 2.1. Vincular serviço ao fornecedor

- Para vincular serviços ao fornecedor, siga o processo abaixo:
	- o Acesse o módulo BCS Cadastro.

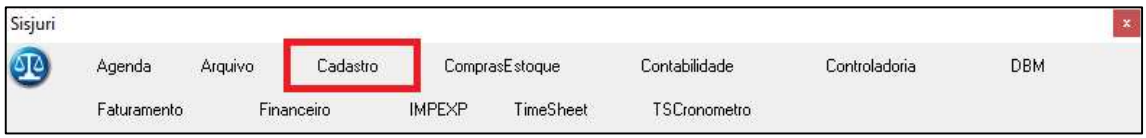

o Clique no menu "Financeiro" da barra superior e depois a opção Fornecedor/Favorecido.

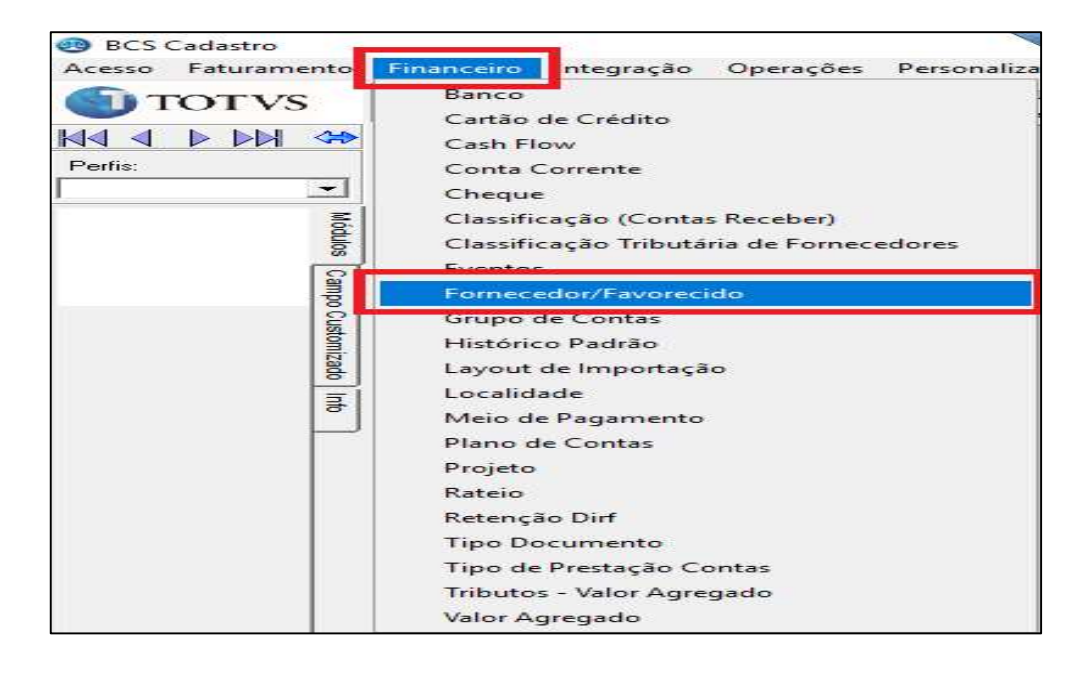

o Informe o código ou nome do fornecedor e clique localizar. Em seguida clique no fornecedor desejado.

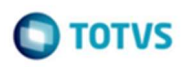

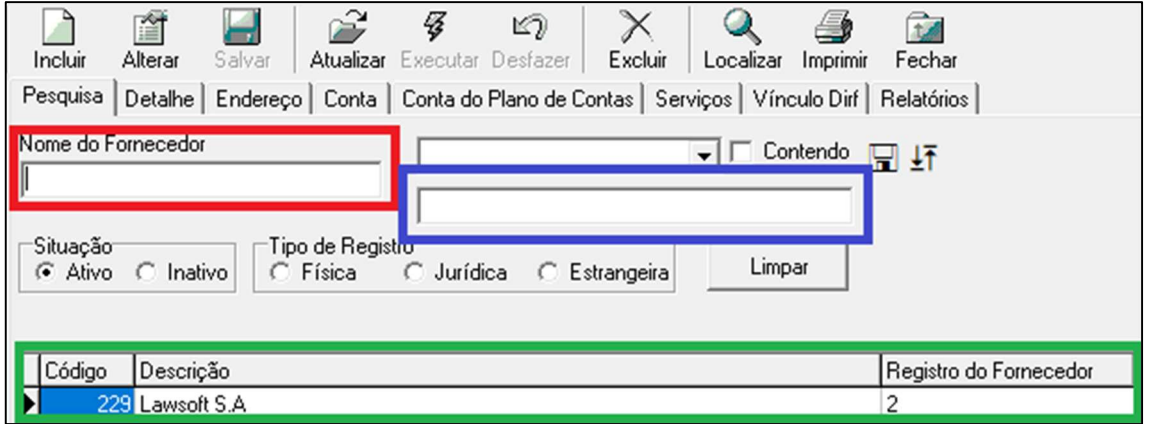

- o No cadastro fornecedor escolhido, clique na aba "Serviços".
- o Clique no serviço do lado esquerdo e depois clique na seta para a direita (>).

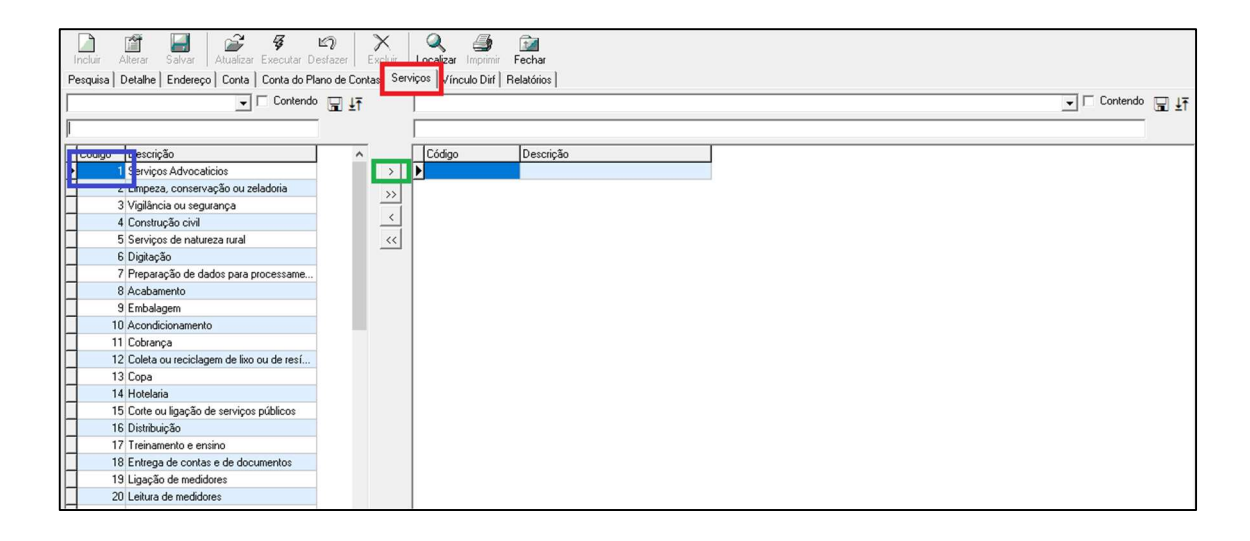

#### 2.2. Informar serviço no compromisso

- Para informar o serviço no compromisso, siga o processo abaixo:
	- o Acesso o módulo BCS Financeiro.

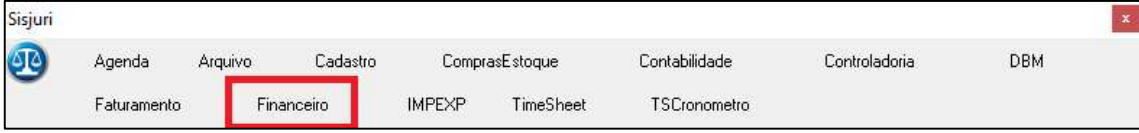

o Defina o escritório desejado.

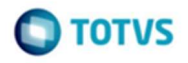

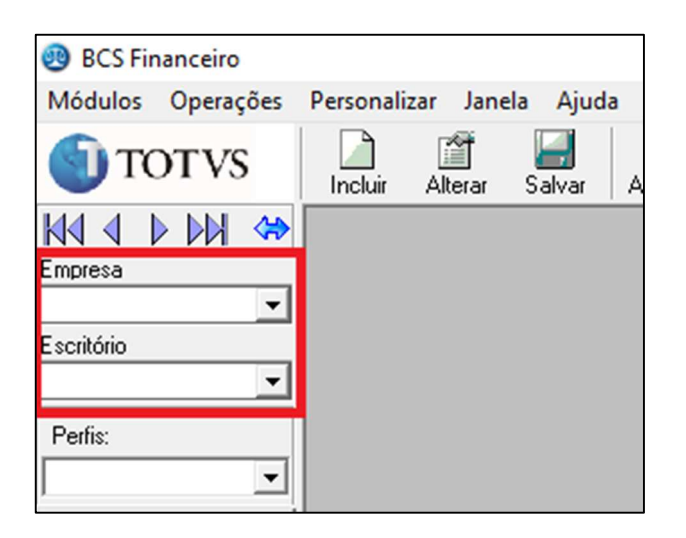

o Clique no menu "Módulos" e depois a opção "Contas a pagar".

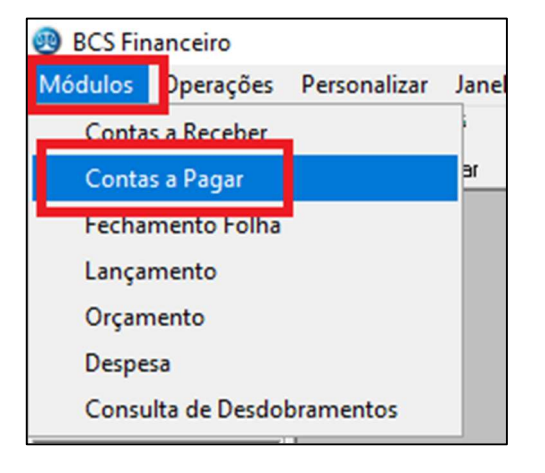

- o Selecione o compromisso (O compromisso precisa estar conciliado para que seja considerado na geração).
- o Após selecionar o compromisso, informe o fornecedor e serviço, respectivamente, salve as alterações.

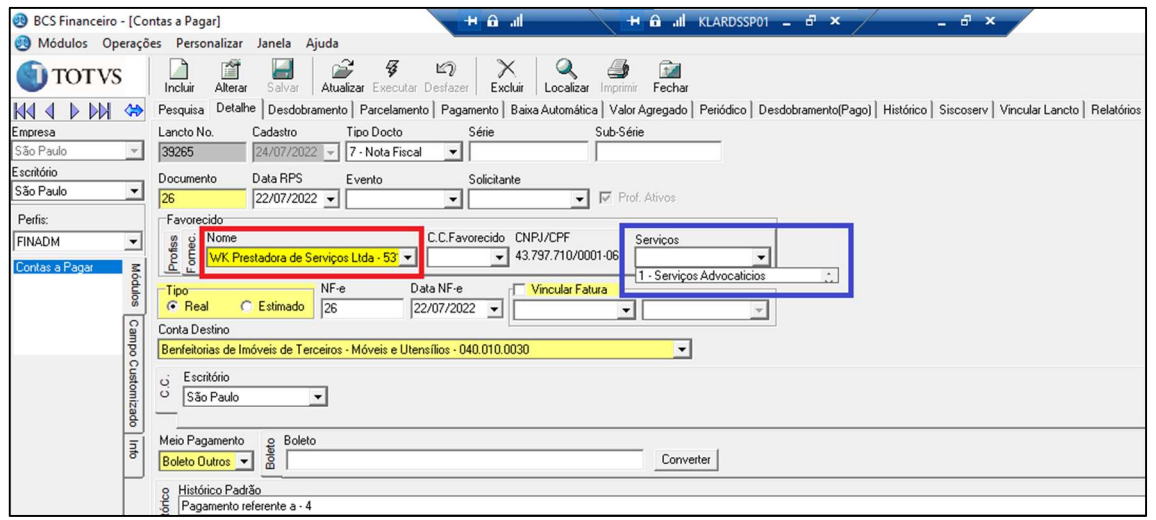

o Finalize a inclusão do compromisso normalmente.

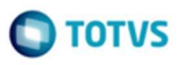

#### 2.3. Relatório de Conferência

- Antes que o arquivo do Reinf seja gerado pelo Sisjuri , o usuário poderá emitir um relatório de conferencia dos dados que serão exportados. Esse relatório fica disponível no seguinte caminho:
	- $\circ$  Modulo Financeiro  $\rightarrow$  Contas a Pagar  $\rightarrow$  Aba Relatórios  $\rightarrow$  Relatórios Reinf (CST).
	- o O usuário deverá informar a Data Inicial, Data Final e a Empresa que terá seus dados exportados.

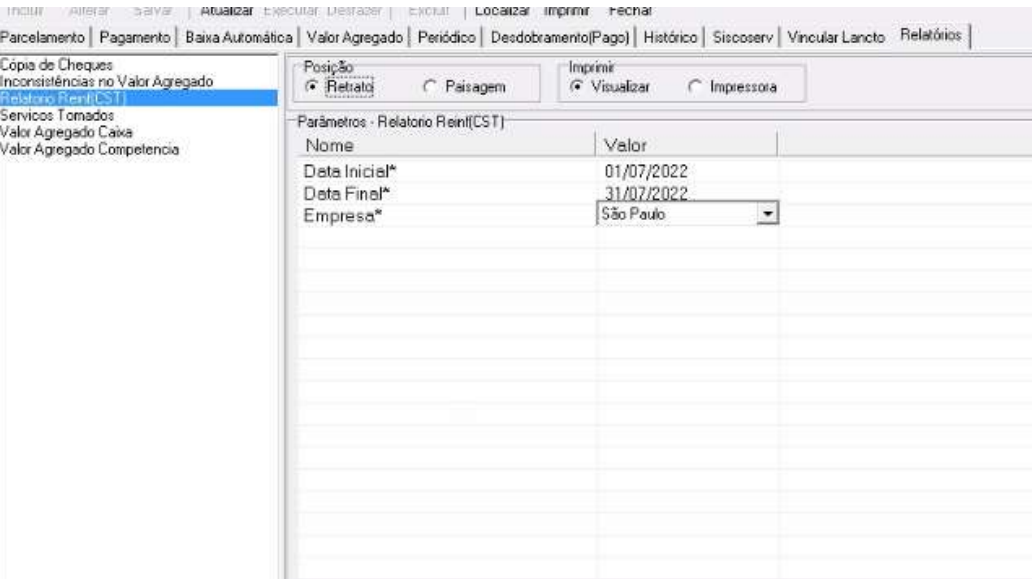

Razão Social: KLA Advogados CNPJ: 04523178000178

31/08/2022

#### RELATÓRIO DE CONTAS À PAGAR - REINF

Período:01/07/2022 a 31/07/2022

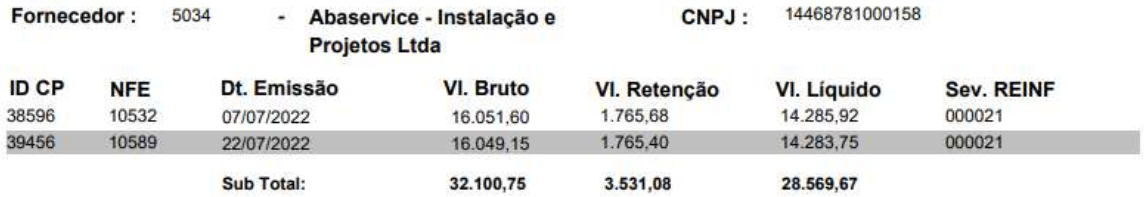

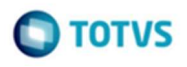

#### 2.4. Geração e exportação do arquivo

- Para gerar e exportar o arquivo REINF, siga o processo abaixo:
	- o Acesso o módulo BCS Contabilidade.

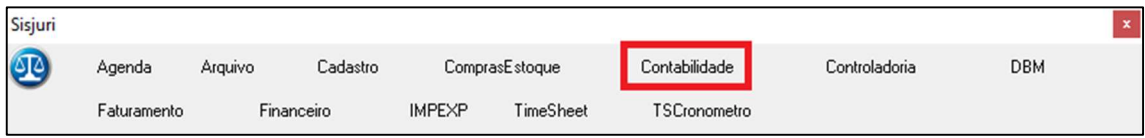

o Clique no menu "Módulos", opção REINF e depois opção geração REINF.

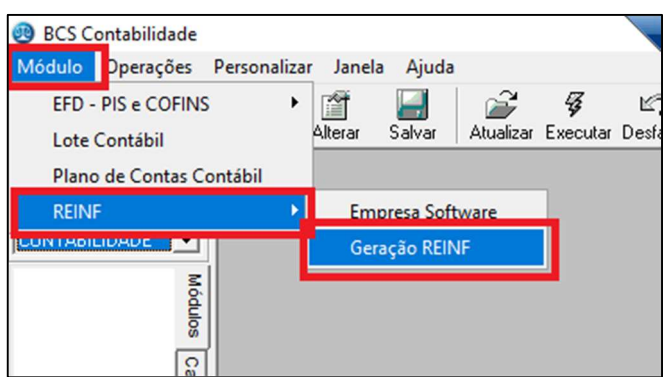

o Defina a empresa e o período a ser considerada para a geração, conforme a data de emissão da NF. Clique em gerar.

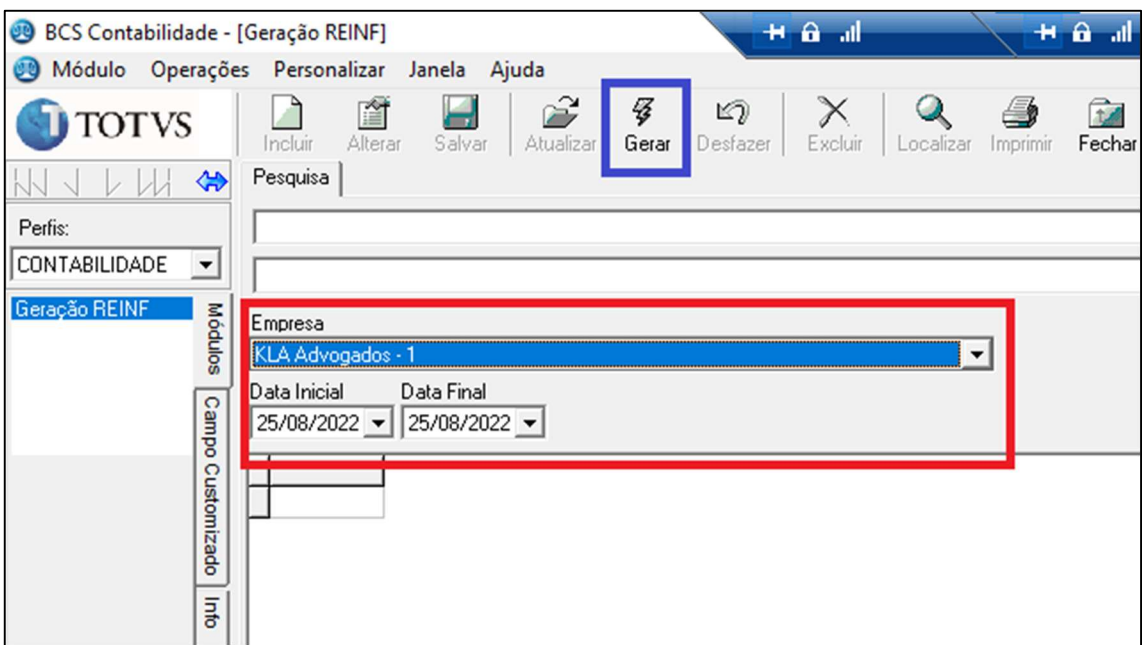

o Escolha um diretório para salvar o arquivo e clique em salvar.

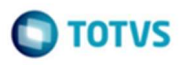

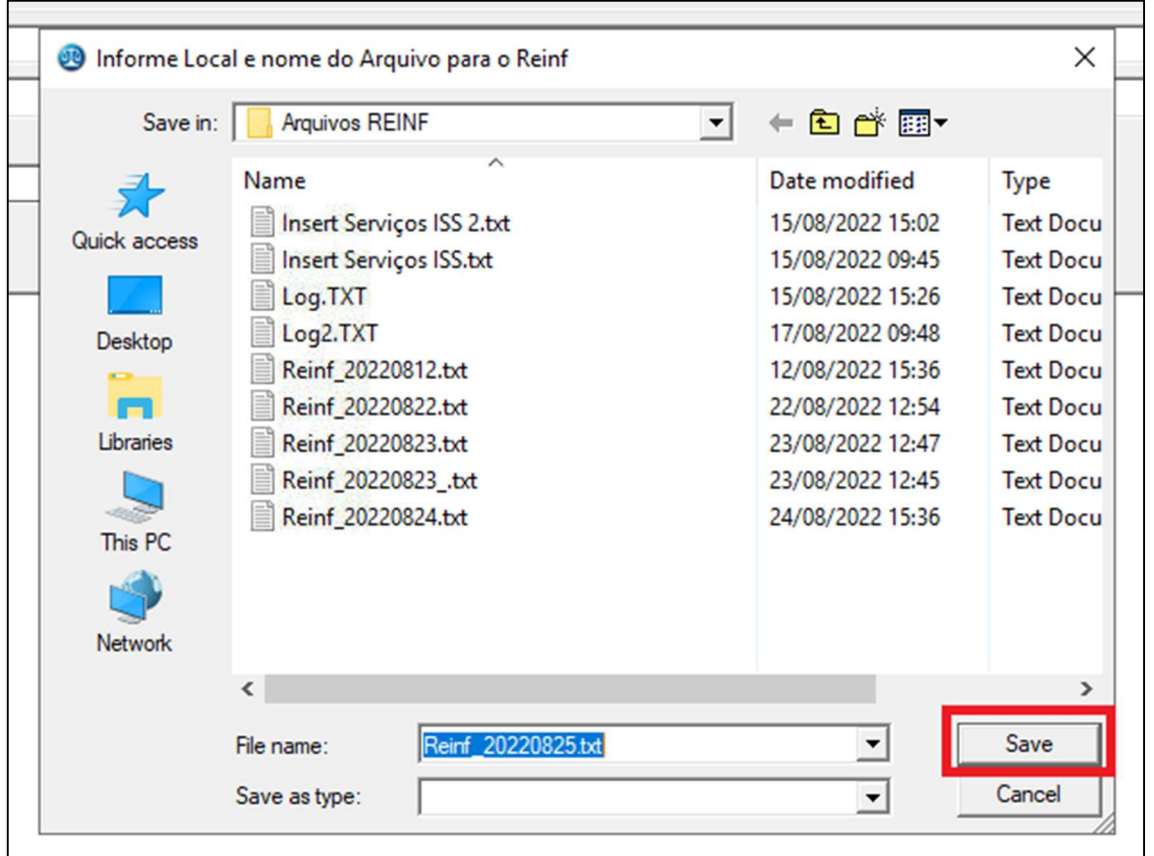

### 3. Procedimentos Protheus

Este tópico apresenta os procedimentos necessários para importar e transmitir o arquivo REINF pelo Protheus.

### 3.1. Integração arquivo REINF

- Para importar o arquivo REINF gerado pelo Sisjuri, siga o processo abaixo:
	- o Acesso o Módulo SIGATAF no Protheus.

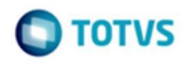

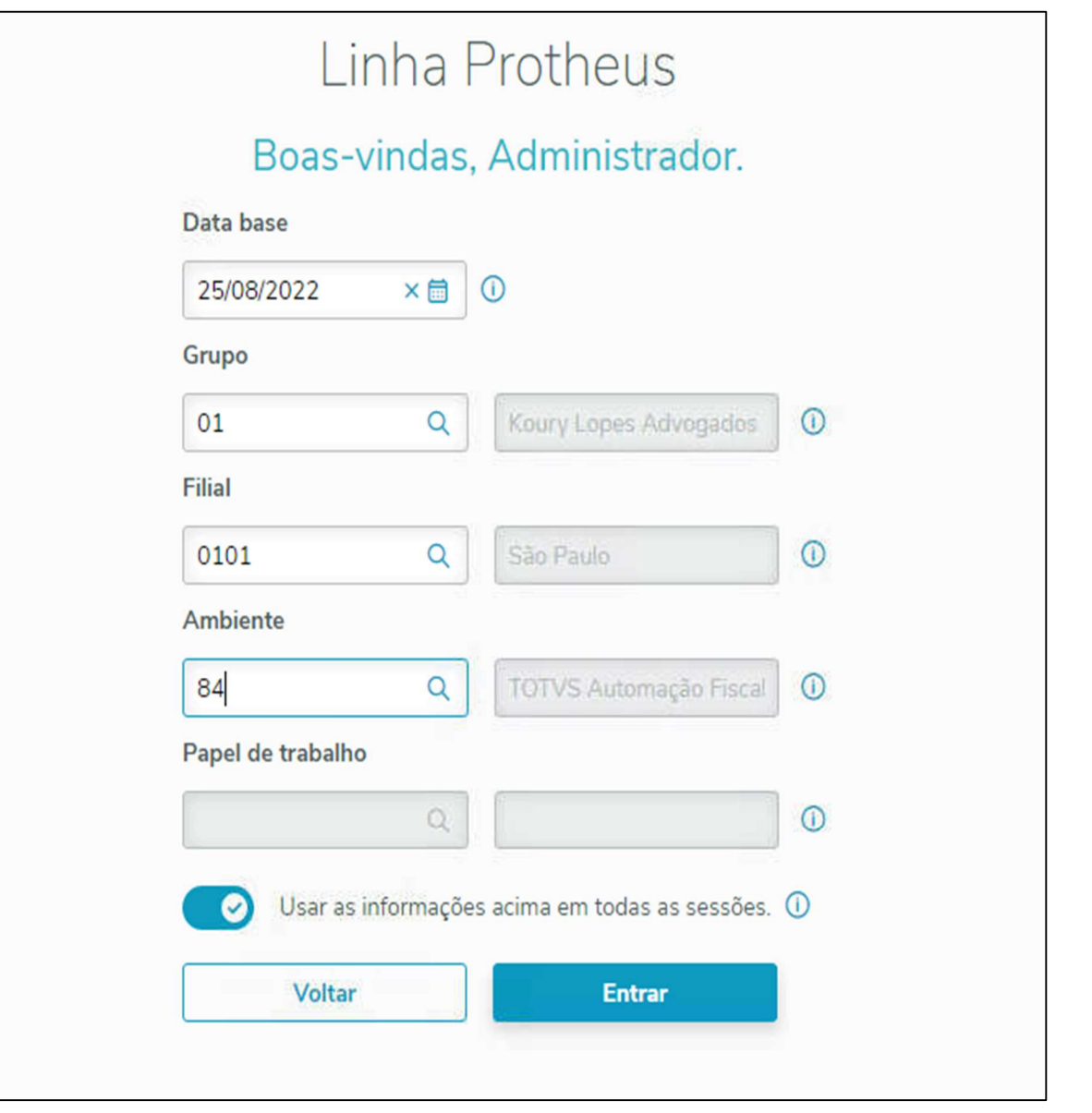

o Clique no menu "Miscelâneas", "Integrações" e depois "Importação de arquivos".

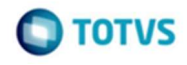

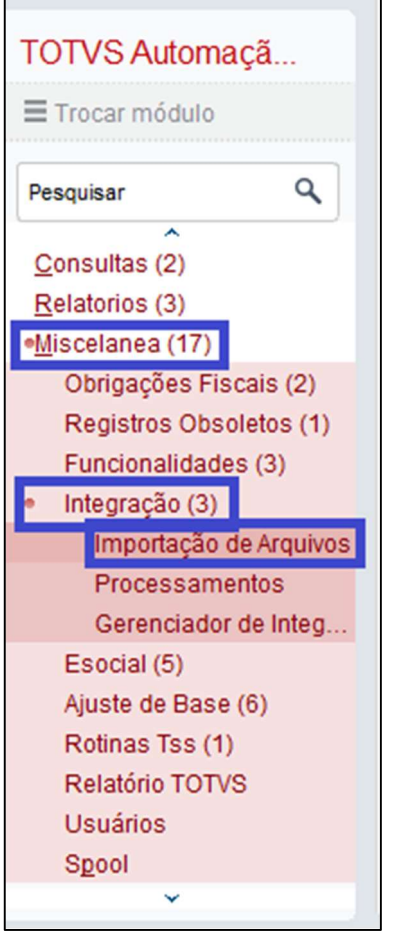

- o Clique em Avançar.
- o Escolha o arquivo no diretório em que foi salvo, clicando no ícone (...).
- o Defina o método de importação como "2 Importa TXT Layout TOTVS". Depois, clique em Finalizar.

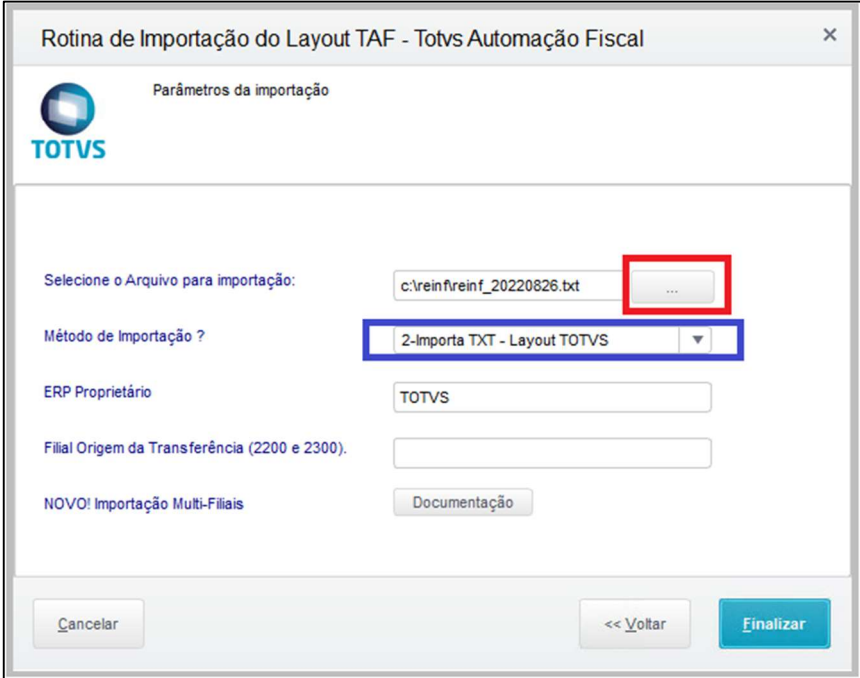

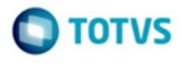

#### 3.2. Verificar integração

- Para verificar se as informações do arquivo REINF foram integradas corretamente, siga o processo abaixo:
	- o Acesso o módulo SIGATAF no Protheus.

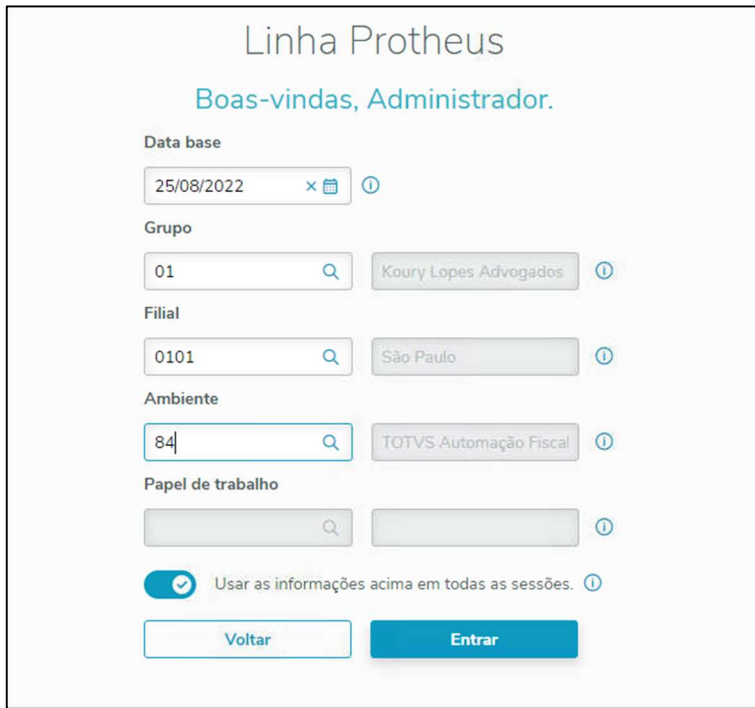

o Clique no menu "Atualizações", "Movimentos REINF" e depois "Fatura Recibo".

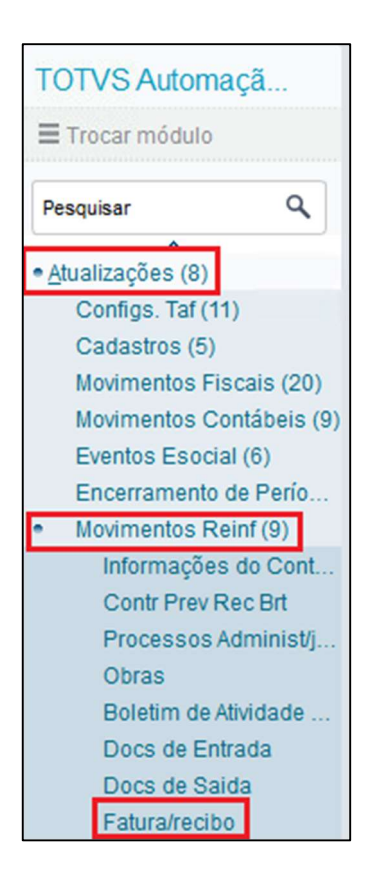

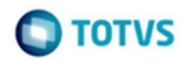

o Os compromissos estarão listados e podem ser acessados individualmente conforme o procedimento a seguir:

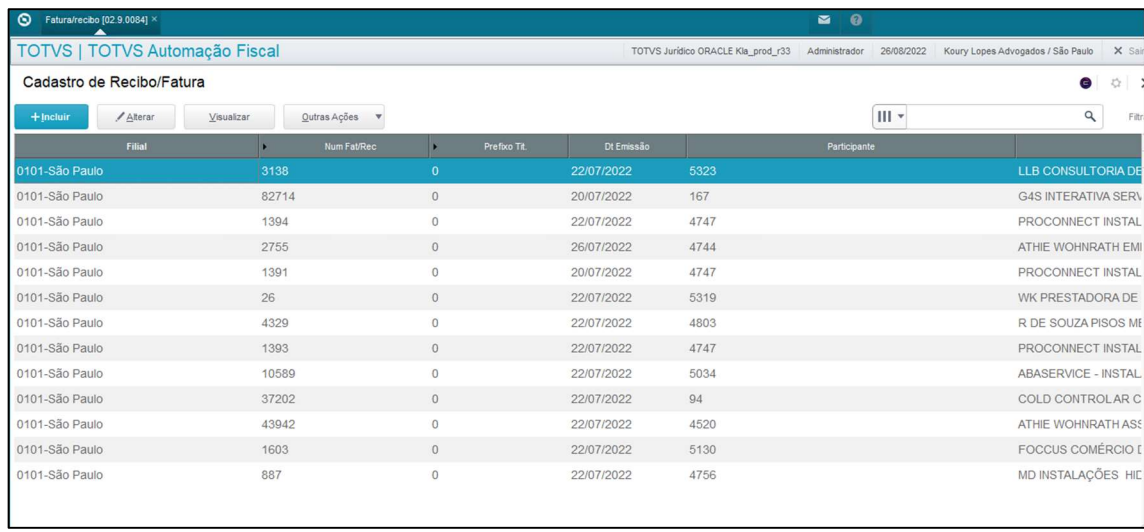

Clique na linha do compromisso e depois em visualizar ou alterar.

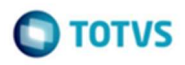